# NetBackup™ Vault 操作ガ イド

UNIX、Windows および Linux

リリース 10.0

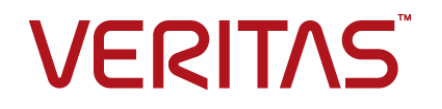

# NetBackup™ Vault 操作ガイド

最終更新日: 2022-05-06

#### 法的通知と登録商標

Copyright © 2022 Veritas Technologies LLC. All rights reserved.

Veritas、Veritas ロゴ、NetBackup は、Veritas Technologies LLC または関連会社の米国および その他の国における商標または登録商標です。その他の会社名、製品名は各社の登録商標または 商標です。

この製品には、Veritas 社がサードパーティへの帰属を示す必要があるサードパーティ製ソフトウェ ア (「サードパーティ製プログラム」) が含まれる場合があります。サードパーティプログラムの一部は、 オープンソースまたはフリーソフトウェアライセンスで提供されます。本ソフトウェアに含まれる本使用 許諾契約は、オープンソースまたはフリーソフトウェアライセンスでお客様が有する権利または義務 を変更しないものとします。このVeritas製品に付属するサードパーティの法的通知文書は次の場所 で入手できます。

#### <https://www.veritas.com/about/legal/license-agreements>

本書に記載されている製品は、その使用、コピー、頒布、逆コンパイルおよびリバースエンジニアリ ングを制限するライセンスに基づいて頒布されます。Veritas Technologies LLC からの書面による 許可なく本書を複製することはできません。

本書は、現状のままで提供されるものであり、その商品性、特定目的への適合性、または不侵害の 暗黙的な保証を含む。明示的あるいは暗黙的な条件、表明、および保証はすべて免責されるものと します。ただし、これらの免責が法的に無効であるとされる場合を除きます。Veritas Technologies LLC およびその関連会社は、本書の提供、パフォーマンスまたは使用に関連する付随的または間 接的損害に対して、一切責任を負わないものとします。本書に記載の情報は、予告なく変更される 場合があります。

ライセンスソフトウェアおよび文書は、FAR 12.212 に定義される商用コンピュータソフトウェアと見な され、Veritasがオンプレミスまたはホスト型サービスとして提供するかを問わず、必要に応じて FAR 52.227-19 「商用コンピュータソフトウェア - 制限される権利 (Commercial Computer Software - Restricted Rights)」、DFARS 227.7202「商用コンピュータソフトウェアおよび商用コンピュータソフ トウェア文書 (Commercial Computer Software and Commercial Computer Software Documentation)」、およびそれらの後継の規制に定める制限される権利の対象となります。米国政 府によるライセンス対象ソフトウェアおよび資料の使用、修正、複製のリリース、実演、表示または開 示は、本使用許諾契約の条項に従ってのみ行われるものとします。

Veritas Technologies LLC 2625 Augustine Drive Santa Clara, CA 95054

<http://www.veritas.com>

## テクニカルサポート

テクニカルサポートはグローバルにサポートセンターを管理しています。すべてのサポートサービス は、サポート契約と現在のエンタープライズテクニカルサポートポリシーに応じて提供されます。サ

ポート内容およびテクニカルサポートの利用方法に関する情報については、次のWebサイトにアク セスしてください。

<https://www.veritas.com/support>

次の URL で Veritas Account の情報を管理できます。

#### <https://my.veritas.com>

現在のサポート契約についてご不明な点がある場合は、次に示すお住まいの地域のサポート契約 管理チームに電子メールでお問い合わせください。

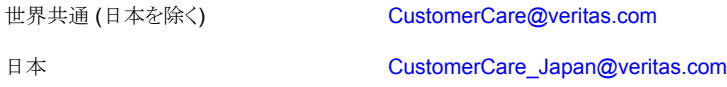

#### マニュアル

マニュアルの最新バージョンがあることを確認してください。各マニュアルには、2 ページ目に最終 更新日が記載されています。最新のマニュアルは、Veritasの Web サイトで入手できます。

<https://sort.veritas.com/documents>

#### マニュアルに対するご意見

お客様のご意見は弊社の財産です。改善点のご指摘やマニュアルの誤謬脱漏などの報告をお願 いします。その際には、マニュアルのタイトル、バージョン、章タイトル、セクションタイトルも合わせて ご報告ください。ご意見は次のアドレスに送信してください。

#### [NB.docs@veritas.com](mailto:NB.docs@veritas.com)

次の Veritas コミュニティサイトでマニュアルの情報を参照したり、質問したりすることもできます。

<http://www.veritas.com/community/>

### Veritas Services and Operations Readiness Tools (SORT)

Veritas SORT (Service and Operations Readiness Tools) は、特定の時間がかかる管理タスク を自動化および簡素化するための情報とツールを提供するWebサイトです。製品によって異なりま すが、SORT はインストールとアップグレードの準備、データセンターにおけるリスクの識別、および 運用効率の向上を支援します。SORTがお客様の製品に提供できるサービスとツールについては、 次のデータシートを参照してください。

[https://sort.veritas.com/data/support/SORT\\_Data\\_Sheet.pdf](https://sort.veritas.com/data/support/SORT_Data_Sheet.pdf)

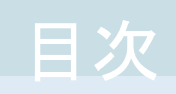

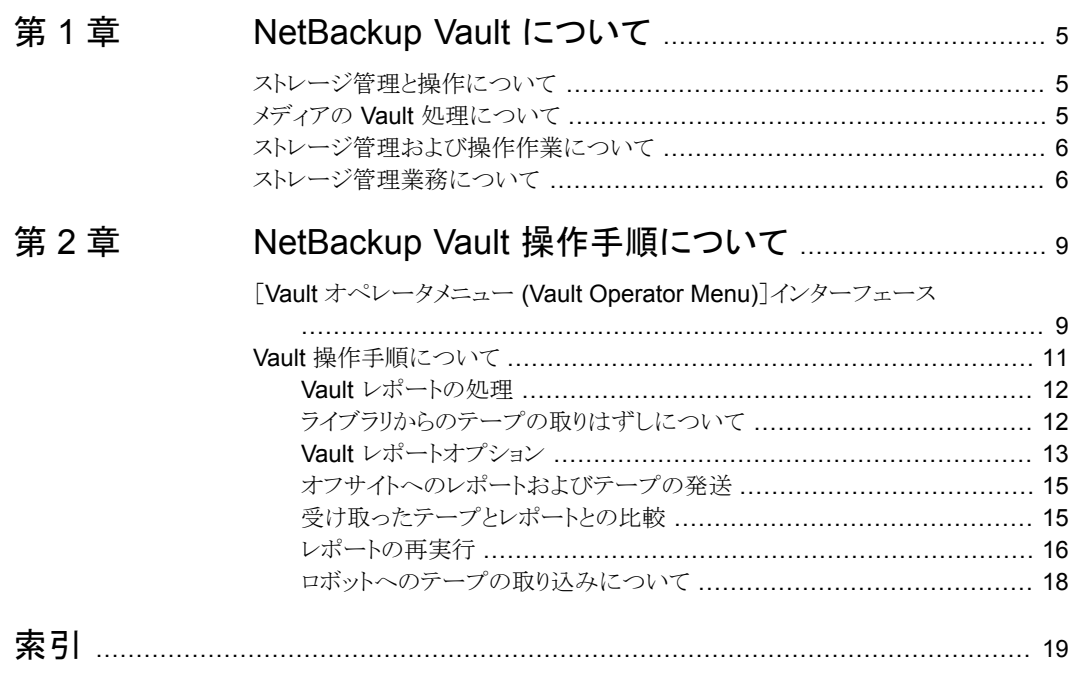

# <span id="page-4-0"></span>NetBackup Vault について

この章では以下の項目について説明しています。

- [ストレージ管理と操作について](#page-4-1)
- メディアの Vault [処理について](#page-4-2)
- <span id="page-4-1"></span>■ [ストレージ管理および操作作業について](#page-5-0)
- [ストレージ管理業務について](#page-5-1)

# ストレージ管理と操作について

この項では、2 つの主要な作業分野 (管理および操作) におけるメディアの Vault 処理 方法について取り上げます。複数の担当者がそれぞれ異なる作業を行うサイトもあれば、 同じ担当者がすべての作業を行うサイトもあります。サイトによっては、担当する業務が本 マニュアルの説明と異なる場合があります。

**1**

<span id="page-4-2"></span>この項では、ストレージ管理作業の概要について説明します。操作は Vault オペレータ メニューインターフェースで実行します。

p.9の「[Vault [オペレータメニュー](#page-8-1) (Vault Operator Menu)]インターフェース」を参 照してください。

# <span id="page-4-3"></span>メディアの **Vault** 処理について

メディアを Vault 処理する場合、バックアップイメージをオフサイトの保護されたストレージ の場所に発送します。NetBackup Vault を使用すると、ストレージ管理者やシステムの操 作担当者がイメージを複製したり、オフサイトへ格納またはオフサイトから取り出す際の処 理が簡略化されます。Vault の目的は、バックアップテープおよび NetBackup カタログ の複製コピーを作成して、ディザスタリカバリを支援することです。

Vault を使用することで、プライマリデータセンターの場所でバックアップテープが破損し た場合でも、選択したバックアップのコピーをオフサイトで入手できるようになります。Vault

<span id="page-5-0"></span>はコピーを継続的に追跡し、指定の期間後にオフサイトからこれらのテープを返却するよ うに要求します。

# ストレージ管理および操作作業について

実行される各ストレージ管理作業では、いくつかのストレージ操作が発生します。たとえ ば、管理者は日次の Vault セッションを実行するか、監視することを決定できます。この ような管理作業は、Vault セッションの完了を確認した後にロボットライブラリからオフサイ トテープを削除する必要があることを意味します。

ストレージ管理に含まれる作業は次のとおりです。

- Vault のインストールと構成
- 日常業務における Vault のセッションを確実に完了するための操作および監視
- 毎日の複製に十分なメディアを確保するためのテープメディアの管理
- 出力されたレポートとオフサイトのメディア状態の間に発生した矛盾点の解消
- 誤って取り出されたテープについての問題の解決
- メディアの手動によるリカバリ

ストレージ操作に含まれる作業は次のとおりです。

- セッション完了の日次通知の受け取り
- ロボットライブラリからのオフサイトテープの取りはずし
- ライブラリから発送されるオフサイトテープと、オフサイトに発送するレポートの比較
- オフサイトフサイトテープの発送
- オフサイトから返却されたテープの受け取り
- 返却されたテープとオフサイトからのレポートの比較
- 返却されたテープのロボットライブラリへの挿入
- <span id="page-5-1"></span>■ ストレージ管理に対するレポートと手元にあるテープとの矛盾の報告
- 必要に応じたレポートの再実行
- オンサイトのメディアの定期監査

## <span id="page-5-2"></span>ストレージ管理業務について

図 [1-1](#page-6-0) に、メディアの Vault 処理に関連するさまざまな業務を示します。

<span id="page-6-1"></span><span id="page-6-0"></span>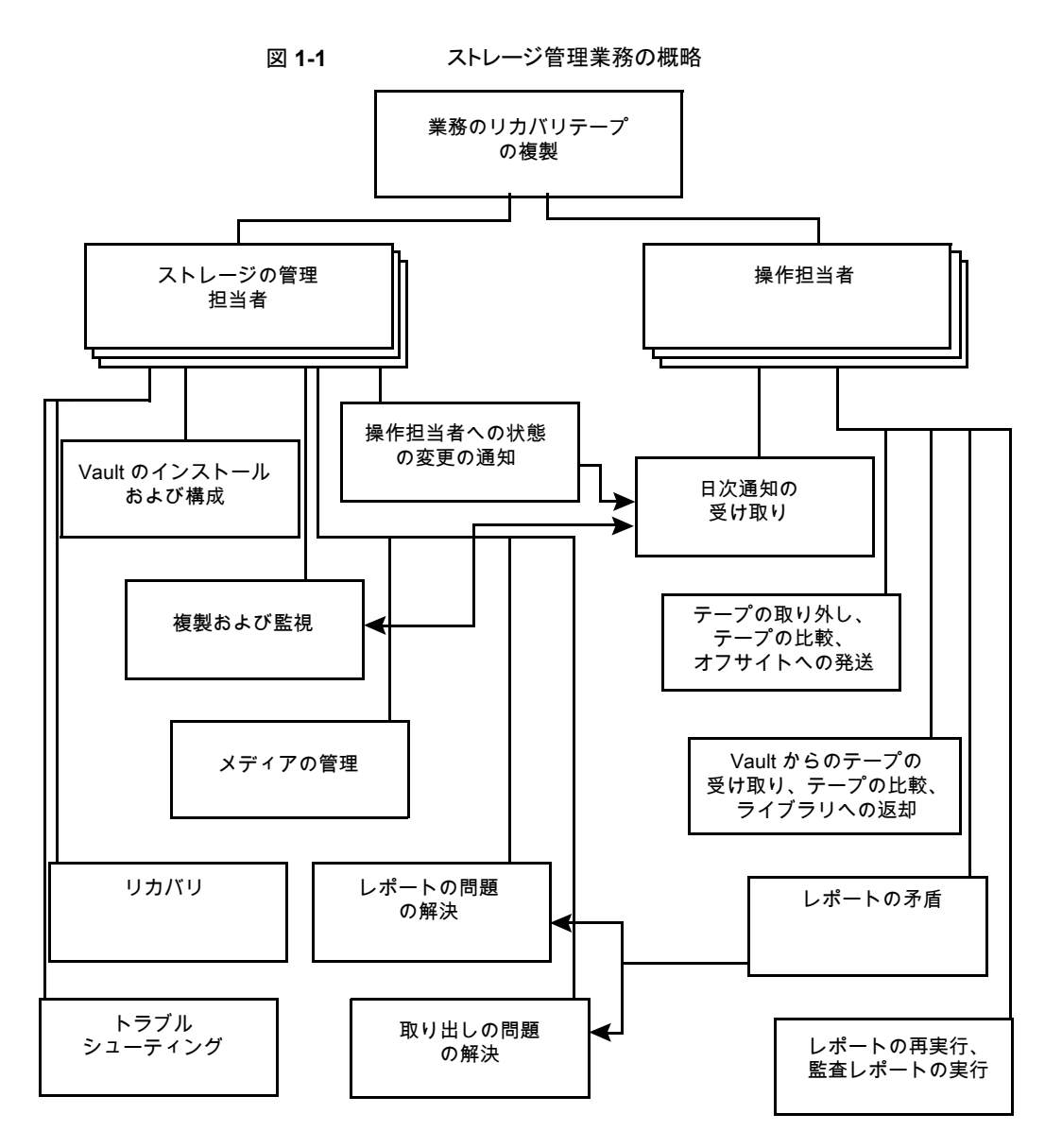

<span id="page-6-2"></span>ストレージの管理担当者は、次の作業を行います。

Vault のインストール ストレージの管理担当者は、 Vault を NetBackup マスターサーバーにイン ストールします。

『NetBackup Vault 管理者ガイド』を参照してください。

<span id="page-7-2"></span>ストレージの管理担当者は、プロファイルに構成情報を入力します。このプ ロファイルには、複製またはロボットからの取り出しを行うイメージを選択する 際に Vault で使用される規則が含まれます。ストレージの管理担当者は、 NetBackup 管理コンソールまたは Vault 管理のメニュー方式のユーザーイ ンターフェースである vltadm を使用して Vault にアクセスします。 Vault の構成

『NetBackup Vault 管理者ガイド』を参照してください。

- ストレージの管理担当者は、NetBackup 管理コンソールを使用して、セッ ションログファイルで Vault セッションについての情報を確認し、Vault の動 作を監視します。電子メールによる通知がプロファイルで有効になっている 場合は、セッションの情報が適切な担当者に送信されます。 Vault の監視
- <span id="page-7-0"></span>ストレージの管理担当者は、メディアを保持するボリュームプールおよびボ リュームグループを決定して、Vault 処理を行うために十分な量のメディアを 割り当てる必要があります。 メディアの管理

『NetBackup Vault 管理者ガイド』を参照してください。

<span id="page-7-1"></span>操作担当者への状 ストレージの管理担当者は、日常の操作状態について変更が発生した場 合、すべての変更を操作担当者に報告する必要があります。多くの場合、 Vault ジョブは毎日実行されるようにスケジュールされています。複製が延 期される場合、ストレージの管理担当者はジョブの状態を操作担当者に通 知します。 態の変更の通知

# <span id="page-8-0"></span>NetBackup Vault 操作手順 について

この章では以下の項目について説明しています。

- <span id="page-8-1"></span>[Vault [オペレータメニュー](#page-8-1) (Vault Operator Menu)]インターフェース
- Vault [操作手順について](#page-10-0)

# <span id="page-8-2"></span>[**Vault** オペレータメニュー **(Vault Operator Menu)**]イ ンターフェース

Vault の操作には、[Vault オペレータメニュー (Vault Operator Menu)]インターフェー スを使用します。[Vault オペレータメニュー (Vault Operator Menu)]インターフェース から、1 つ以上の Vault セッションに対してテープの取り出しと取り込みおよびレポートの 出力が実行できます。このインターフェースの認可済みユーザーになるには、vltopmenu コマンドを実行可能である必要があります。

**2**

図 [2-1](#page-9-0) に、「Vault オペレータメニュー (Vault Operator Menu)」のメイン画面を示します。

第2章 NetBackup Vault 操作手順について | 10 [**Vault** オペレータメニュー **(Vault Operator Menu)**]インターフェース

<span id="page-9-0"></span>図 **2-1** Vault オペレータメニューの表示例

NetBackup Vault Operator Menu

Current Profile: None Current Session: 0 Current Report Destinations - Print command: /usr/ucb/lpr Email: Directory:

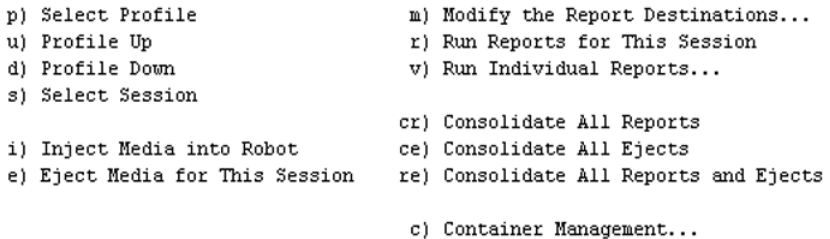

q) Quit Selection-->

[Vault オペレータメニュー (Vault Operator Menu)]画面には、現在のプロファイル、セッ ションおよびレポートの出力先が表示されます。オプションを選択するには、オプションの 番号を入力して Enter キーを押します。

vltopmenu コマンドによって、[Vault オペレータメニュー (Vault Operator Menu)]が起 動します。このコマンドは次のディレクトリに存在します。

- UNIX の場合 /usr/openv/NetBackup/bin
- Windows の場合

*install\_path*¥NetBackup¥bin

vltopmenu コマンドによって、操作に関するメッセージが Vault コマンド用のログファイ ルに書き込まれます。

■ UNIX の場合

/usr/openv/NetBackup/logs/vault/log.*mmddyy*

■ Windows の場合

*install\_path*¥NetBackup¥logs¥vault¥*mmddyy*.log

次の表に、メニューオプションを示します。

p) プロファイルの選択 (Select Profile) プロファイルを選択します。

u) プロファイルを上に移動 (Profile Up) 前のプロファイルを選択します。

#### 第 2 章 NetBackup Vault 操作手順について | 11 **Vault** 操作手順について

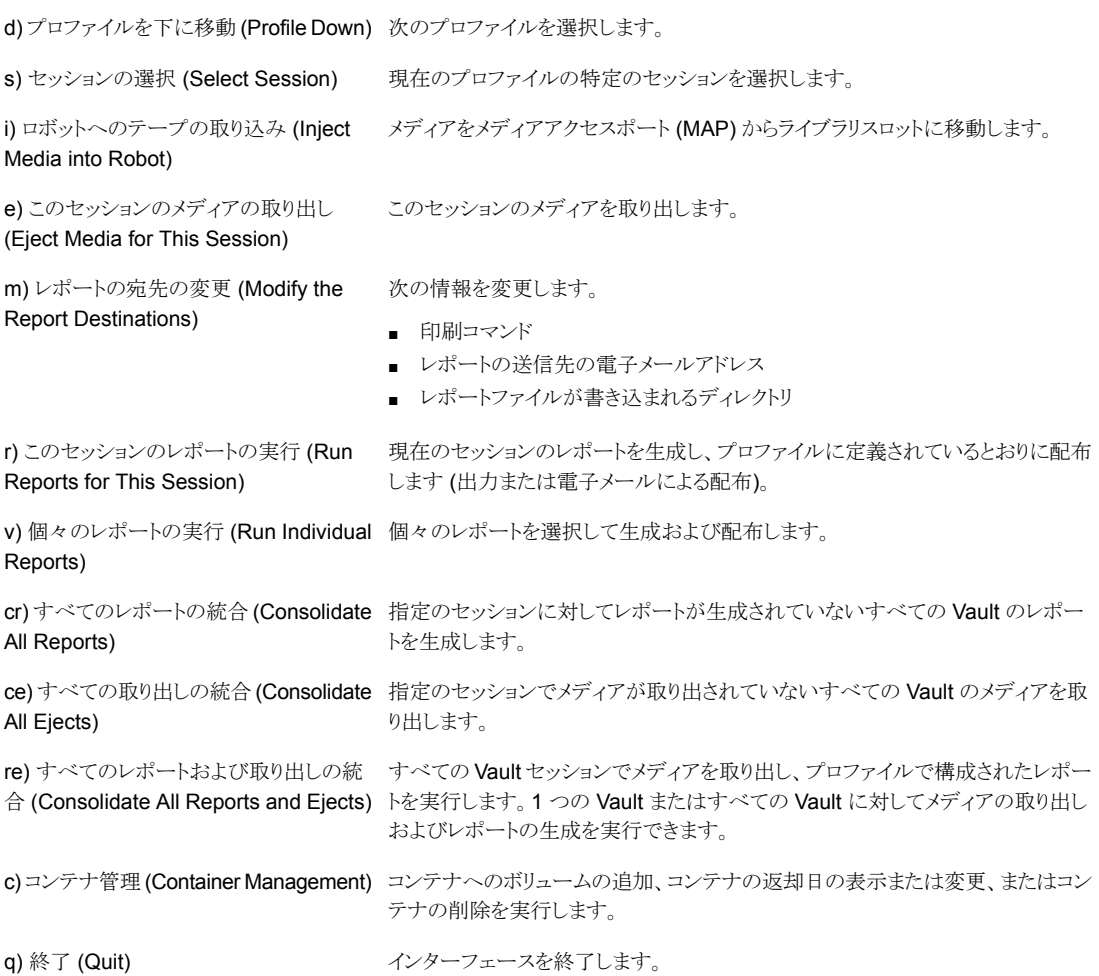

# <span id="page-10-1"></span>**Vault** 操作手順について

<span id="page-10-0"></span>この項では、操作手順をさらに詳しく説明します。 次に、以降の項で説明する操作手順の概略を示します。

- 完了した Vault セッションの日次通知を処理します。
- ライブラリからテープを取りはずします。
- 取り出されたテープとレポートを比較します。
- オフサイトヘテープを発送します。
- オフサイトから期限の切れたテープを受け取ります (毎日または毎週)。
- 受け取ったテープとセッション状態を比較し、矛盾があればストレージの管理担当者 に通知します。
- 必要に応じてレポートを返します。
- 監査レポートを実行し、矛盾があればストレージの管理担当者に通知します。
- <span id="page-11-0"></span>■ テープを手動で取り出して、取り出しの問題を解決します。

## <span id="page-11-3"></span>Vault レポートの処理

Vault 処理が実行されるたびに、Vault 処理の実行を通知するレポートが各担当者に送 られます。ストレージ操作担当者は、毎日の「移動対象テープ情報 (ロボット) (Picking List for Robot)]レポートのコピーを受け取る必要があります。このレポートは、ジョブが完 了し、ライブラリからテープが取り出されたことを操作担当者に通知するものです。

#### **Vault** レポートを処理する方法

- **1** 取り出されたテープの処理責任者を確認します。
- **2** 必要に応じて、指定されたプリンタから、出力されたレポートを回収します。
- **3** ライブラリのドアから、取り出されたテープを回収します。
- **4** オフサイトストレージ用にテープを準備します。
- **5** 取り出されたテープと[移動対象テープ情報 (ロボット) (Picking List for Robot)]レ ポートを比較します。
- **6** 矛盾がある場合は、ストレージの管理担当者と協力して問題を解決します。
- **7** 事前に決められた時間までにレポートが送られないと、テープを正しく処理すること が難しくなる場合があります。たとえば、オフサイトとの送受信に間に合わない場合 があります。

<span id="page-11-1"></span>時間までにレポートが送られてこない場合は、ストレージの管理担当者に連絡して Vault セッションに問題がないかどうかを判断してください。ストレージの管理担当者 は、現在のジョブを監視し、ジョブに割り込んでセッションを時間どおりに終了させる ことが可能です。

## <span id="page-11-2"></span>ライブラリからのテープの取りはずしについて

ライブラリでのメディアの取り出し方法は、ロボットの機能によって決まります。メディアアク セスポート (MAP) が存在するロボットでは、取り出されたメディアはいずれかの MAP に 配置されます。MAP のスロットからメディアを取りはずす必要があります。複数の MAP を備えた自動カートリッジシステム (ACS) ロボットの場合、メディアは、メディアボリューム に最も近い MAP (Vault の構成によって異なる) に配置されます。MAP が存在しないロ ボットでは、ロボットのライブラリスロットからメディアを取りはずす必要があります。

メディアの取り出しのタイミングは、即時取り出しまたは遅延取り出しのどちらを行うように Vault を構成するかによって決まります。

即時取り出しを行うように Vault を構成すると、ロボットは Vault セッション中にメディアを MAP に取り出します。ロボットはそのメディアを取りはずせるように MAP を拡張します。 Vault では、取り出し用に MAP の容量を超えるメディアを選択できます。この場合、Vault によって MAP にメディアが再度配置され、容量を超えたメディアが取り出されます。すべ ての必要なメディアが取り出されるまで、この処理が繰り返されます。

遅延取り出しを行うように Vault を構成すると、メディアの取り出しおよびレポートの生成 を手動で行う必要があります。この Vault 処理には、MAP の容量を超えるメディアが含 まれる場合があります。このような状況の場合、ロボットによって次のメディアセットが処理 される前に、取り出されたすべてのメディアを取りはずす必要があります。メディアの取り 出しとレポート生成は、Vault オペレータメニューから手動で実行できます。

ロボットは、メディア ID とスロット ID の順でテープを取り出します。Vault では、セッション ごとに、メディア ID 順に新しいスロット ID が割り当てられます。Vault は、スロット ID を使 用して[移動対象テープ情報 (ロボット) (Picking List for Robot)]レポートの順序を決定 します。このため、レポートの順序は取り出されるテープの順序と一致します。ただし、 Vault から返却されたテープのオフサイトスロット ID が再利用されている場合は、順序が 一致しないことがあります。

<span id="page-12-0"></span>メモ**:** メディアが取りはずされずにタイムアウト状態が発生した場合、メディアはロボットの ライブラリスロットに返却され (取り込まれ) ます。タイムアウト状態が発生した場合、 『NetBackup 管理者ガイド』のロボット内のメディア管理についての章で説明するとおり にロボットのインベントリを実行します。インベントリの完了後、Vault オペレータメニューを 使用して、ロボットに返却されたメディアを取り出せます。

## <span id="page-12-1"></span>Vault レポートオプション

日常業務を行うために、いくつかのレポートを使用できます。Veritas では、すべてのレ ポートについて、コピーの電子メール送信および印刷したハードコピーの送付の両方で 担当者に渡すことをお勧めします。

次に、レポートについて説明します。

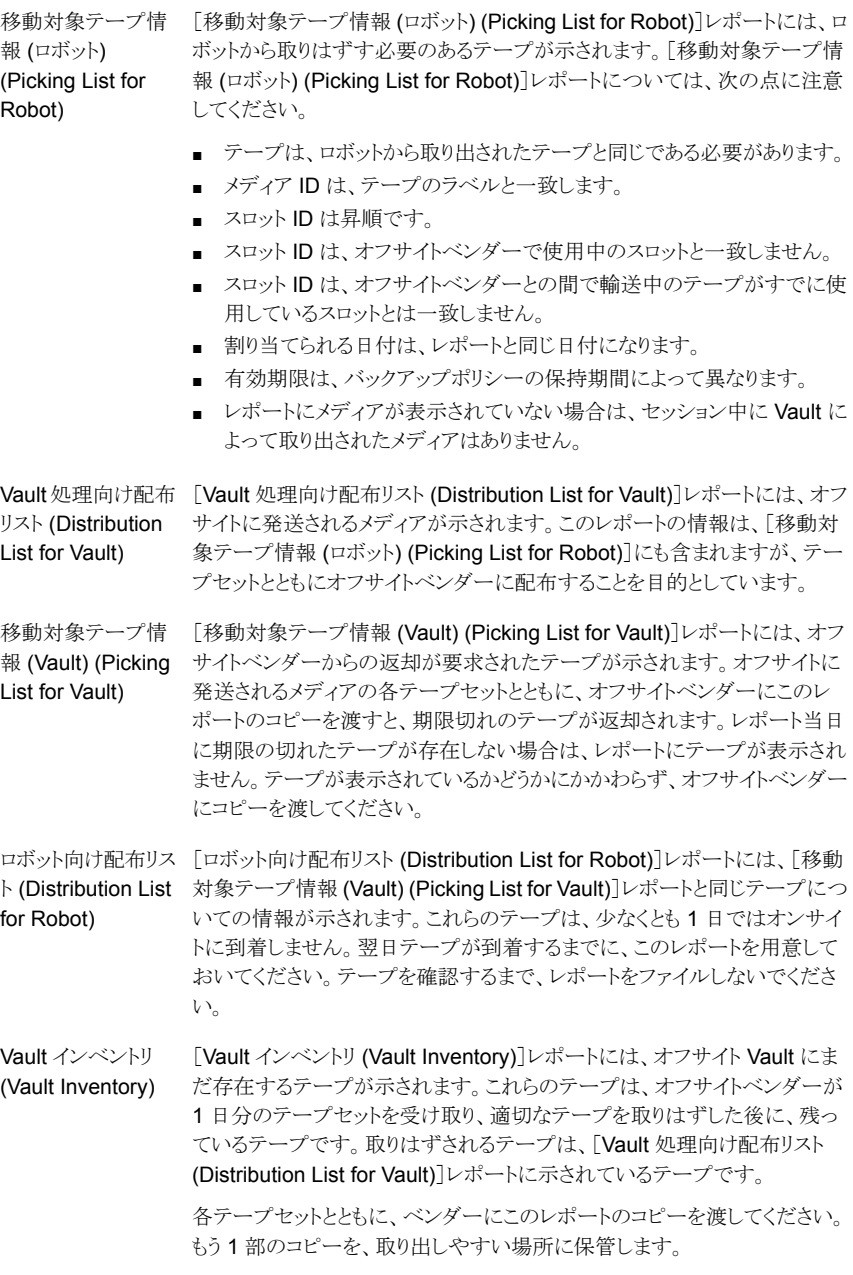

Vault セッションの後に、その他のレポートを出力できます。ストレージの管理担当者は、 出力予定のレポートおよびオフサイトに発送する必要があるレポートのすべてを操作担 <span id="page-14-0"></span>当者に通知します。たとえば、ストレージの管理担当者は、それぞれのテープに保存され ている実際のデータを示す詳細な配布リストを出力できます。

## <span id="page-14-3"></span>オフサイトへのレポートおよびテープの発送

次の手順は、ガイドラインとしてだけ参照してください。実際の手順は、サイトによって異 なる場合があります。

すべてのレポートを受け取り、オフサイトで保管するテープとの比較を行った後で、集荷 に備えてテープおよびレポートを準備する必要があります。

#### オフサイトへのレポートおよびテープの発送

- **1** ストレージの操作担当者またはストレージの管理担当者が指定するコンテナだけを 使用します。
- **2** 次のレポートを同梱します。
	- Vault インベントリ (Vault Inventory)
	- Vault 処理向け配布リスト (Distribution List for Vault)
	- 移動対象テープ情報 (Vault) (Picking List for Vault)
- **3** オフサイトの集荷用紙に記入します。コンテナ番号、Vault 番号、出荷日を記入しま す。
- **4** [移動対象テープ情報 (ロボット) (Picking List for Robot)]レポートのコピーを取り 出しやすい場所にファイルします。
- <span id="page-14-1"></span>**5** 署名をもってファイル処理を終了します。
- **6** [ロボット向け配布リスト (Distribution List for Robot)]レポートのコピーを取り出しや すい場所にファイルします。このレポートは、返却テープの参照用です。

## <span id="page-14-2"></span>受け取ったテープとレポートとの比較

Veritasでは、次の手順をガイドラインとしてのみ利用することをお勧めします。実際の手 順は、サイトによって異なる場合があります。通常、オフサイトベンダーは要求されたテー プを前日に返却します。オフサイトベンダーから受け取ったテープと、受け取り予定のテー プを一覧表示したレポートを比較します。この比較により、すべてのテープを受け取った ことを確認してください。

#### 受け取ったテープをレポートと比較するには

- **1** [ロボット向け配布リスト (Distribution List for Robot)]レポートを特定します。このレ ポートは通常、前日のレポートです。
- **2** オフサイトベンダーから受け取ったテープとレポートを比較します。オフサイトベン ダーとの間で解決できない矛盾がある場合は、ストレージの管理担当者に通知しま す。
- **3** コンテナからテープを取りはずして、通常の操作手順に従ってロボットに挿入します。 スロットをスキップしないように注意してください。ロボットがテープを正しく再ロードで きない場合があります。NetBackup 制御のロボット (TLD、TL8 など) を使用してい る場合は、ストレージの管理担当者が指定する取り込み処理を実行します。
- **4** レポートを終了し、適切な場所にファイルします。

レポートのすべての矛盾を (出荷したテープまたは返却されたテープのいずれにお いても)解消する必要があります。すべての矛盾が解消されるまで、レポートをファイ ルしないでください。

#### <span id="page-15-3"></span>レポートの矛盾について

レポートの矛盾を発見した場合は、使用するメディアの場所を監査するために、1つ以上 のレポートを実行することをお勧めします。たとえば、[オフサイトインベントリ (Off-site Inventory)]レポートを実行します。オフサイトに残った割り当てられていないテープをす べて検索し、再呼び出しされなかった期限の切れたメディアをすべて検索します。[すべ てのメディアのインベントリ (All Media Inventory)]レポートは、オンサイトのメディア、輸 送中のメディアおよびオフサイトのメディアが示されるため有効です。

<span id="page-15-0"></span>期限の切れたメディアは、テープが一度だけ呼び出された場合は再呼び出しされないこ とがあります。テープの再呼び出しを行うレポートが生成された日に、テープは集荷され る必要があります。集荷されない場合、そのテープのメディア ID はそれ以降のレポート に表示されないため、メディアの一部が呼び出されないことがあります。[消失したメディ ア (Lost Media)]レポートには、スケジュールどおりに Vault から回収されなかったメディ アが示されます。

## <span id="page-15-1"></span>レポートの再実行

原本を紛失したため、または情報を更新するために、レポートを再実行する場合がありま す。この場合、[Vault オペレータメニュー (Vault Operator Menu)]からレポート生成を 再実行します。

レポートを再実行するには

- **1** NetBackup マスターサーバーにログオンします。
- **2** 次のように、レポートを実行するプロファイルの名前を使用して vltopmenu コマンド を実行します。

vltopmenu *profile*

<span id="page-15-2"></span>[Vault オペレータメニュー (Vault Operator Menu)]からのレポートの再生成は、最 も新しいセッションに関して行われます。その後で再実行するレポートを選択します。

#### 前日のレポートの出力

前日のレポートを出力するために、セッション番号を変更します。

#### 前日のレポートを出力する方法

◆ [セッションの選択 (Select Session)]を選択して、レポートを出力したセッションの 番号を入力します。

### <span id="page-16-1"></span>電子メールによるレポートの送信

電子メール経由でレポートを送信するには、1 つ以上の電子メールアドレスを含むように レポートの出力先を変更します。

#### 電子メールによりレポートを送信する方法

- **1** [レポートの宛先の変更 (Modify the Report Destinations)] > [電子メールアドレス の変更 (Modify E-mail address(es))]を選択します。
- **2** レポートの送信先の電子メールアドレスを入力します。
- **3** (Windows システムの場合のみ) ¥bin ディレクトリに nbmail.cmd スクリプトを構成 します。

## レポートのファイルへの保存

レポートをファイルに保存するには、パス名を含むようにレポートの出力先を変更します。

#### レポートをファイルに保存する方法

- **1** [レポートの宛先の変更 (Modify the Report Destinations)] > [宛先ディレクトリの 変更 (Modify Directory Destination]を選択します。
- <span id="page-16-2"></span>**2** レポートファイルを格納するディレクトリのパス名を入力します。

### 監査レポートの実行について

監査レポートを作成するには、「すべてのメディアのインベントリ (All Media Inventory)] レポートを使用します。このレポートによって、バックアップの複製に使用されるすべての メディアのインベントリが出力されます。まず、複製に使用されるロボット内のすべてのメ ディアが出力されます。その後、オフサイト Vault 内のすべてのメディアが出力されます。 この情報は、メディア ID の順で出力されます。

## <span id="page-16-0"></span>取り出しコマンドの再送信 **(**テープの手動取り出し**)** について

特定のセッションから取り出しコマンドを再送信するには[このセッションのメディアの取り 出し (Eject Media for This Session)]を選択します。

通常、このオプションは、取り出し処理が中断され、メディアの一部がライブラリから取り出 されない場合にだけ使用されます。また、このオプションは、取り出す必要のあるテープ の数が MAP のサイズを超えた場合にも使用することができます。このコマンドの使用後 も、取り出されたメディアと Vault レポートの間に矛盾がある場合は、ストレージの管理担 当者にお問い合わせください。

## <span id="page-17-1"></span>ロボットへのテープの取り込みについて

<span id="page-17-0"></span>[ロボットへのテープの取り込み (Inject Media into Robot)]を選択すると、テープをメディ アアクセスポート (MAP) からライブラリスロットへ移動し、ボリュームデータベースを更新 します。

この処理中に問題が発生する場合は、ストレージの管理担当者にお問い合わせくださ い。

# 索引

#### <span id="page-18-0"></span>記号

コマンド vltopmenu [9](#page-8-2) ストレージの管理担当者 業務 [7](#page-6-1) テープ オフサイトベンダーからの受け取り [15](#page-14-2) ライブラリからの取りはずし [12](#page-11-2) レポートとの比較 [13](#page-12-1) 取り込み [18](#page-17-1) テープの取り出し 手動 [17](#page-16-0) テープの取り込み [18](#page-17-1) メディアの管理 [8](#page-7-0) メニュー方式のユーザーインターフェース vltopmenu [9](#page-8-2) レポート ファイルへの保存 [17](#page-16-0)~18 再実行 [16](#page-15-1) 前日分の出力 [16](#page-15-2) 受け取り [12](#page-11-3) 矛盾の発見 [16](#page-15-3) 電子メール [17](#page-16-1) レポートの再実行 [16](#page-15-1) レポートの矛盾 [16](#page-15-3) 取り出しコマンド 再送信 [17](#page-16-0) 手動取り出し テープ [17](#page-16-0) 操作手順 概略 [11](#page-10-1) 業務の流れ [6](#page-5-2) 状態の変更 [8](#page-7-1) 監査レポート [17](#page-16-2) 背景 [5](#page-4-3) 電子メールによるレポート [17](#page-16-1) [Vault オペレータメニュー (Vault Operator Menu)]イン ターフェース [9](#page-8-2)

#### **V**

Vault のインストール UNIX [7](#page-6-2) Vault の構成 [8](#page-7-2) vltopmenu コマンド [9](#page-8-2)

### た

テープ オフサイトへの発送 [15](#page-14-3)